# CÓMO REGISTRARSE EN EL ÁREA PRIVADA DE ANAYA

Proceso de registro para el alumnado

Si eres nuevo **alumno o alumna** en la comunidad Anaya tendrás que **registrarte en el área privada** de una de las webs para acceder a tus **libros digitales**. Si pulsas en los siguientes enlaces accederás al **área privada** de cada uno de los sellos editoriales:

PULSA EN LAS IMÁGENES PARA ACCEDER AL ÁREA PRIVADA

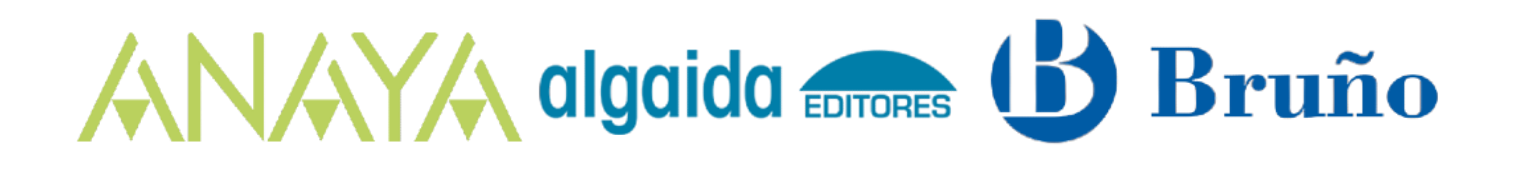

Cuando accedas al área privada de cada sello deberás **solicitar el registro** a través del enlace [alumno/a,](https://zonaprivada.grupoanaya.es/register/student?w=anaya) o clicando en el siguiente botón:

[REGISTRO EN EL ÁREA PRIVADA DE ANAYA](https://zonaprivada.grupoanaya.es/register/student?w=anaya)

Para **iniciar el proceso de registro** deberás **[cumplimentar el formulario de registro](https://zonaprivada.grupoanaya.es/register/student?w=anaya)** siguiendo las instrucciones que encontrarás en el propio formulario. Si eres menor de 14 años deberás registrarte con la ayuda de tu padre, madre o tutor/a.

Cuando hayas cumplimentado todos los campos, **envía el formulario**. A continuación, podrás **acceder a tu área privada** con el usuario y contraseña que hayas escrito en tu registro. Si tienes dudas, consulta la información para el [acceso al área privada](https://www.anayaeducacion.es/edudynamic-para-alumnado#acceso-alumnado) en esta misma página.

## CÓMO ACCEDER AL ÁREA PRIVADA DE ANAYA

#### Acceso al área privada para el alumnado

La **primera vez que accedas a tu área privada** tendrás que seleccionar la **Comunidad Autónoma** en la que estudias y, a continuación, podrás **añadir los códigos de licencia de tus libros digitales** a tu estantería virtual. Si eres **alumno o alumna de años anteriores,** pero no recuerdas tu contraseña de acceso, consulta la información sobre [cómo recuperar tu contraseña de usuario](https://www.anayaeducacion.es/edudynamic-para-alumnado#recuperar-password) en esta misma página.

### CÓMO RECUPERAR LA CONTRASEÑA DE ACCESO AL ÁREA PRIVADA DE ANAYA

#### Recuperación de contraseña

Si has olvidado tu contraseña pulsa en el texto [Recuperar contraseña](https://zonaprivada.grupoanaya.es/forget?w=anaya) en el [formulario de acceso a la web](https://zonaprivada.grupoanaya.es/login?w=anaya) del alumnado de Anaya y sigue las instrucciones de la web y las que recibirás por correo electrónico. Para conseguir recuperar la contraseña deberás tener **acceso al correo electrónico con el que te registraste en el área privada**.

Recuerda que si has creado **diferentes perfiles en las áreas privadas de diferentes sellos editoriales** es probable que las contraseñas sean diferentes, y el cambio de contraseña en uno de esos perfiles no implica el cambio de contraseña en el resto.

## CÓMO AÑADIR Y GESTIONAR LIBROS Y RECURSOS

#### Gestión de libros y recursos en el área privada

Para **añadir tus libros digitales** a tu estantería virtual sólo tienes que entrar en el apartado [Mis libros](https://zonaprivada.grupoanaya.es/books?w=anaya)  [digitales](https://zonaprivada.grupoanaya.es/books?w=anaya) de tu área privada, seguir las instrucciones de navegación y escribir el código alfanumérico de la tapa de tu libro físico en el campo bajo el texto "**Credencial o código / licencia**".

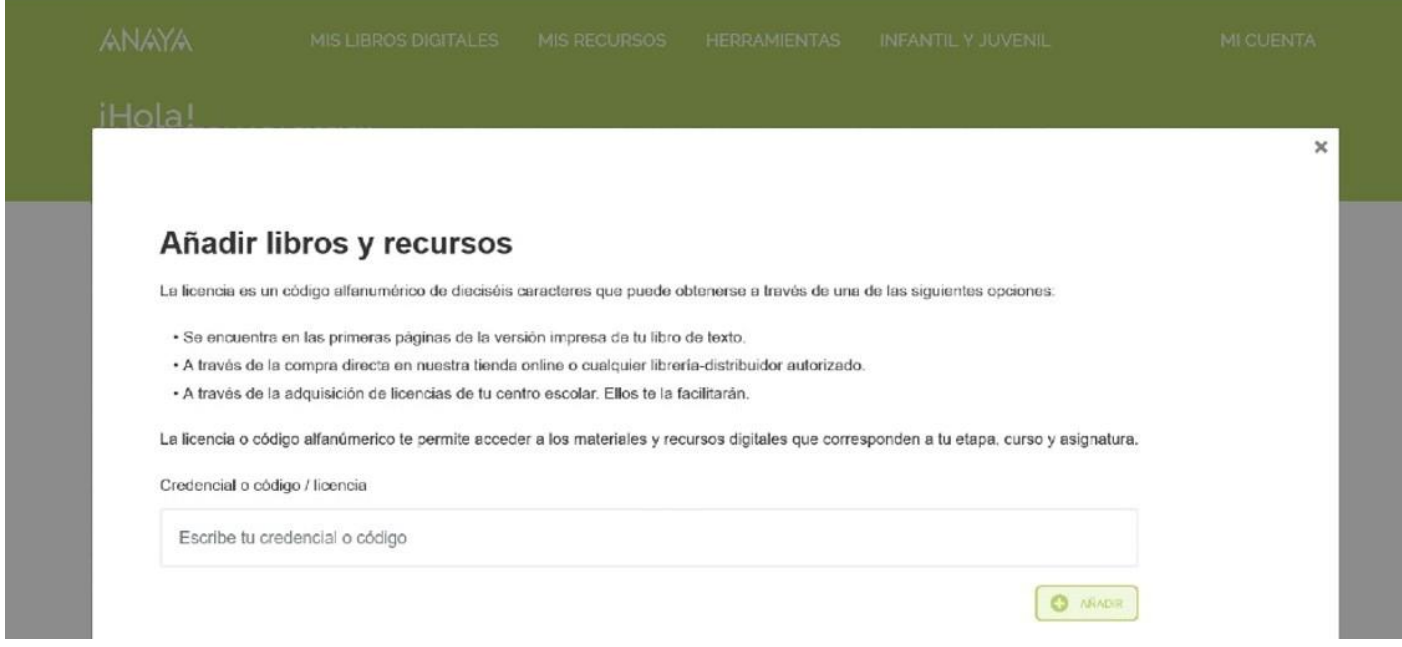

## CÓMO GESTIONAR MIS DATOS EN EL ÁREA PRIVADA DE ANAYA

Gestión de la cuenta de usuario

Una vez hayas accedido al **área privada** de la web puedes **acceder a tus datos personales** pulsando el enlace "**Mi cuenta**":

- En "Modificar contraseña" puedes actualizar tu contraseña de acceso.
- En "Cerrar sesión" puedes terminar tu sesión de estudio en el área privada.

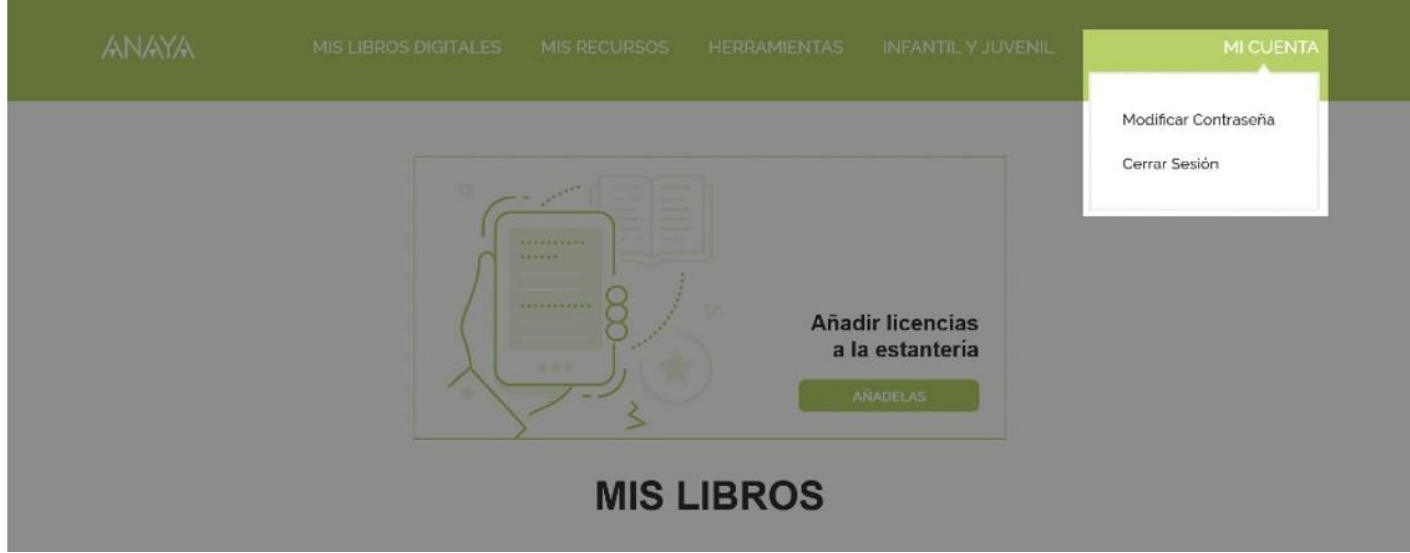